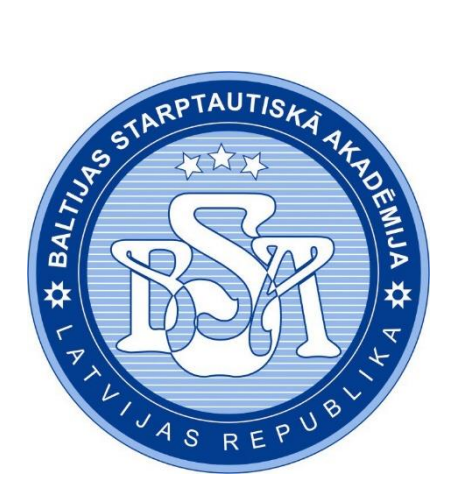

**Baltijas Starptautiskā akadēmija**

# **Studentu ceļvedis**

**Rīga 2023**

# **Saturs**

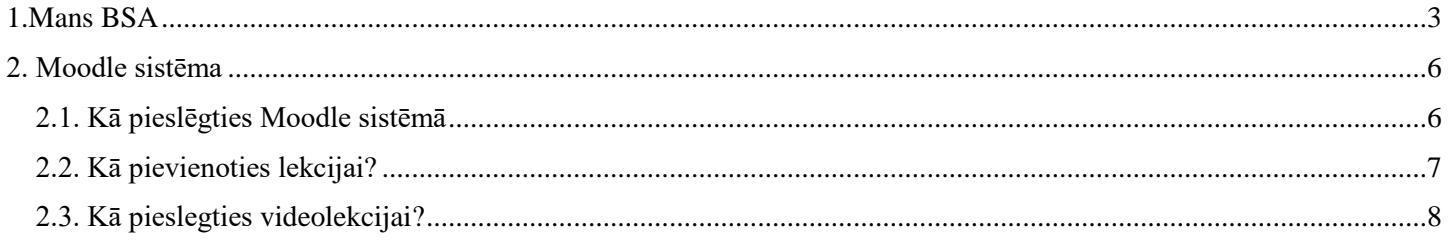

## **1. Mans BSA**

<span id="page-2-0"></span>"Mans BSA" ir studenta privāts kabinets, kurā ir iespēja saņemt informāciju par lekciju sarakstu, jaunumiem, akadēmiskajiem sasniegumiem un finanšu datiem.

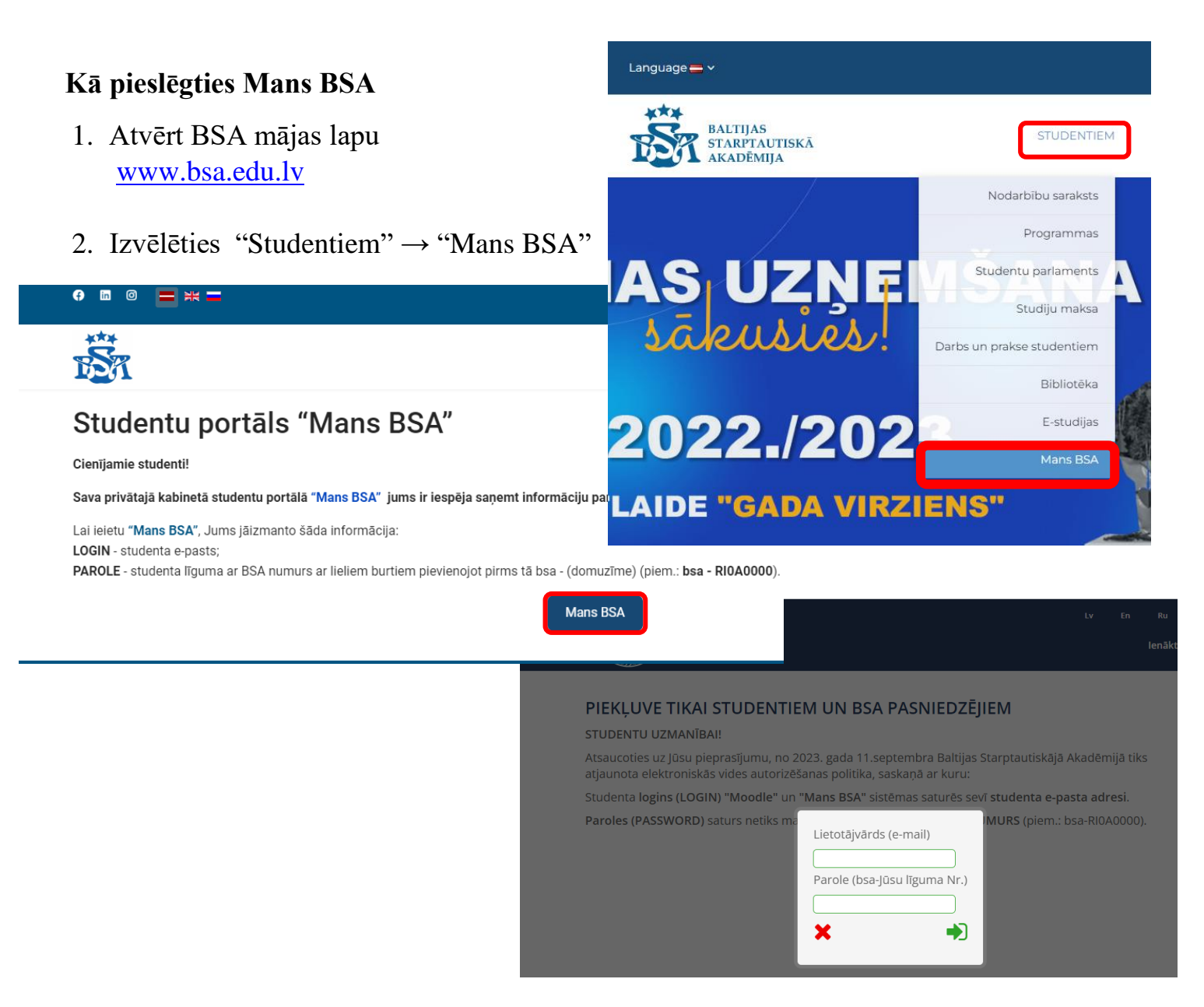

Lai pieslēgtos "Mans BSA" jāizmanto Jūsu **e-pasta adresi** un **studenta līguma numuru**

LOGIN – studentu e-pasts;

PAROLE – studenta līguma ar BSA numurs (piem.: bsa-RI0A0000)

# ! Piezīme **RI0A0000 –** Tas ir burts **I (i)**

Sistēmā Mans BSA Jūs varat atrast lekciju grafiku.

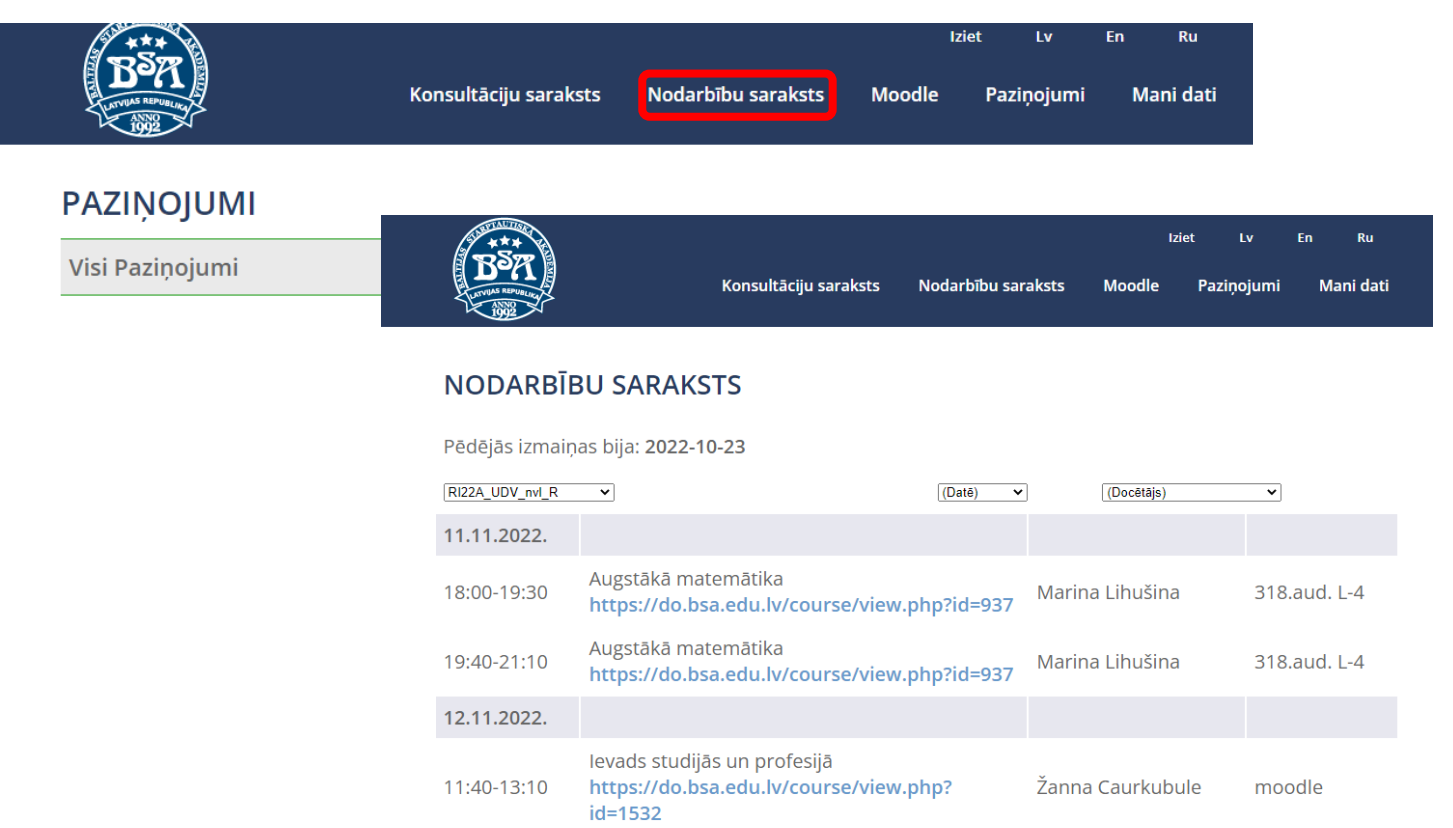

Pievērsiet uzmanību, ka lekciju grafiks var mainīties, lūdzu, sekojiet līdzi lekciju izmaiņām pirms došanās uz nodarbībām.

"Mans BSA" Jūs varat atrast arī informāciju par akadēmiskajiem sasniegumiem un finanšu datiem

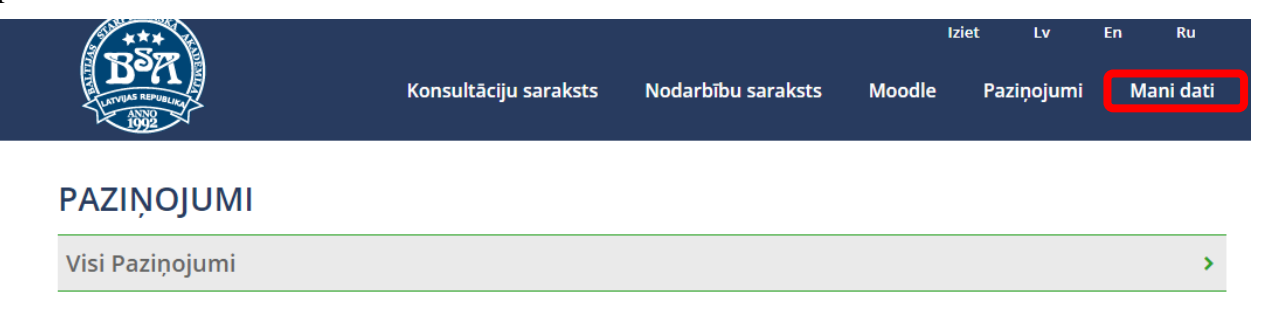

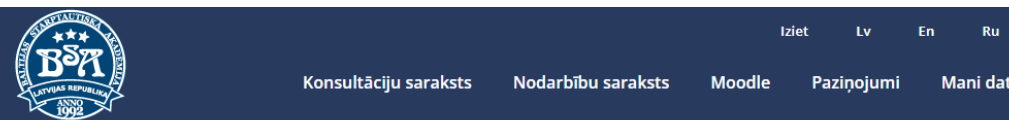

#### **MANI DATI**

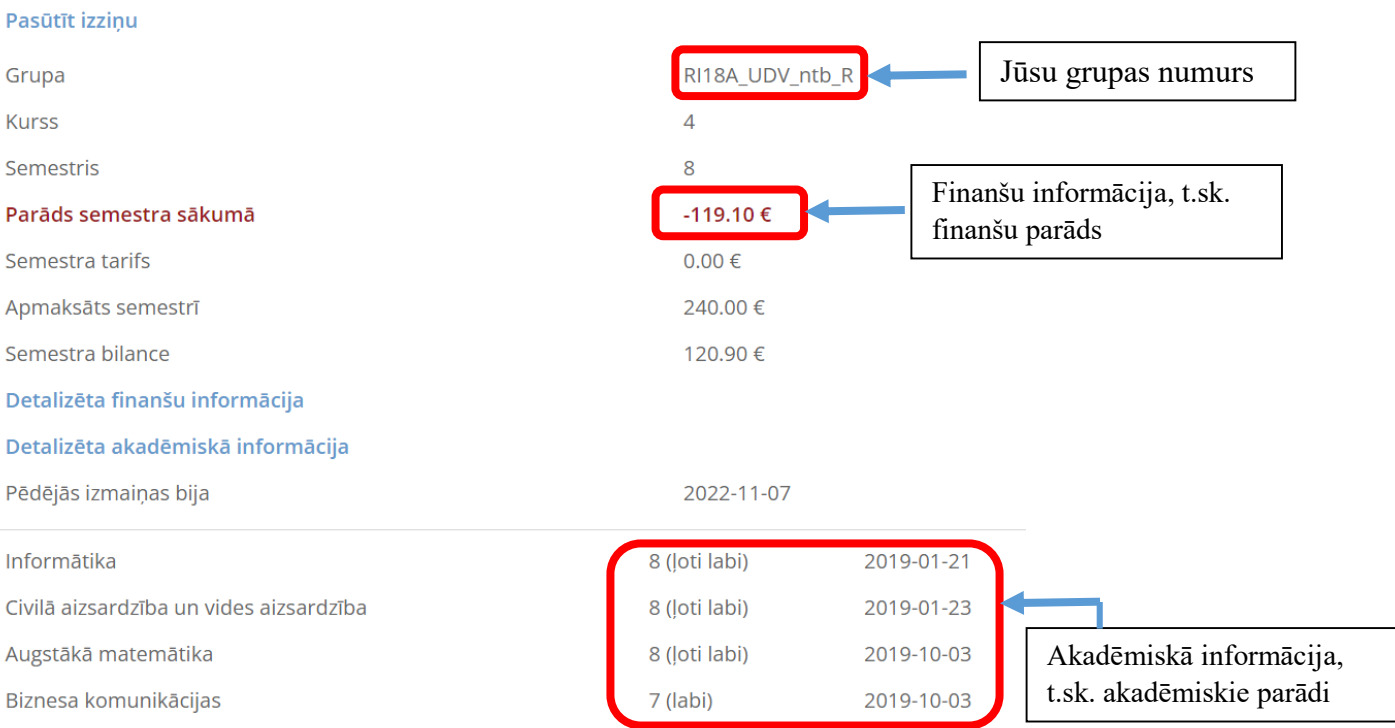

### **2. Moodle sistēma**

### <span id="page-5-1"></span><span id="page-5-0"></span>**2.1. Kā pieslēgties Moodle sistēmā**

- 1. Atvērt BSA mājas lapu [www.bsa.edu.lv](http://www.bsa.edu.lv/)
- 2. Atrod *E-studijas* pogu
- *3. Var arī izmantot BSA Moodle servera adresi: https://do.bsa.edu.lv*

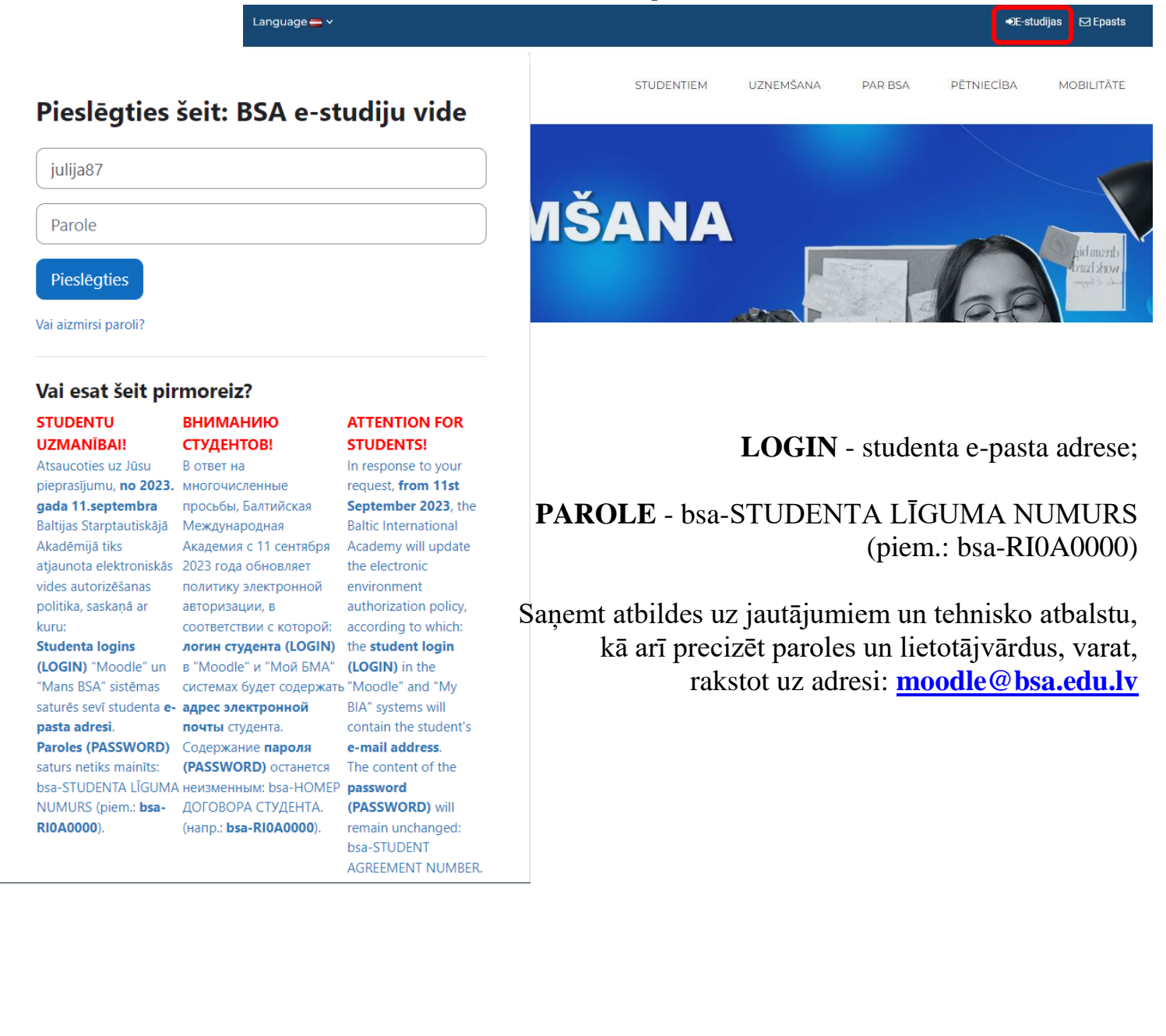

# <span id="page-6-0"></span>**2.2. Kā pievienoties lekcijai?**

Ja lekcijas notiek online (moodle) režimā, tad

- 1. Atvērt lekciju sarakstu Mans BSA sistēmā
- 2. Noklikšķināt uz linku, kas būs pieejama lekciju sarakstā

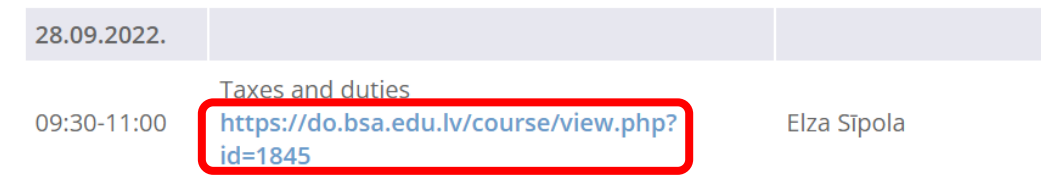

3. Jums tiks piedāvāts reģistrēties kursam (ja Jūs apmeklējat kursu pirmoreiz). Jūs varat reģistrēties kursam, noklikšķinot uz "*Reģistrēt mani*"

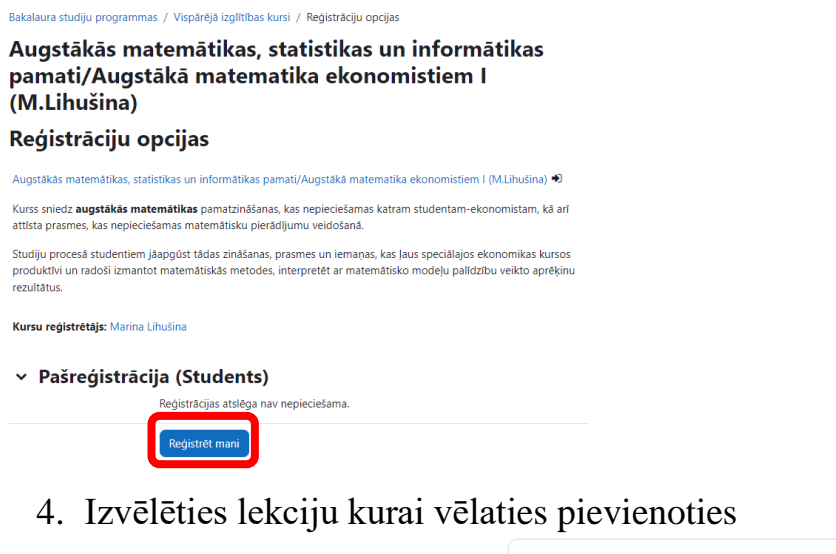

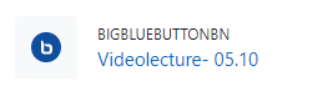

5. Lai pievienotos videolekcijai, ir jānoklikšķina uz "Pievienoties sesijai"

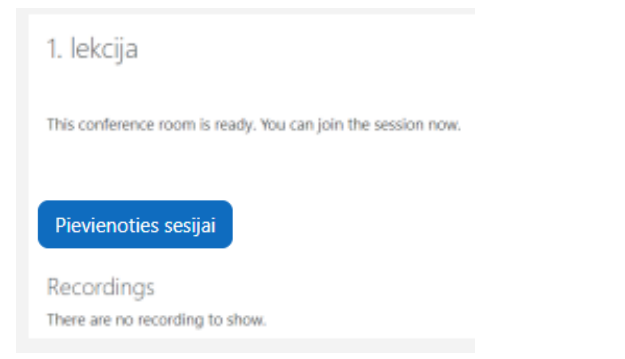

*Piezīme: Jūs varēsiet pievienoties videolekcijai tikai pēc tam, kad pasniedzējs būs pieslēdzies. Jūs to varēsiet redzēt. Ja šo funkciju neredzat, nozīmē, ka pasniedzējs vēl nav pieslēdzies.*

# <span id="page-7-0"></span>**2.3. Kā pieslegties videolekcijai?**

- 1. Pievienoties sesijai BigBlueButton
- 2. Izvelēties kā Jūs vēlaties pieslēgties:
- a. "Microphone" ar mikrofonu, ja tiek paredzēts seminārs, vai lekcija kur nepieciešams atbildēt
- b. "Listen only" tikai ar austiņām (kā klausītājs)

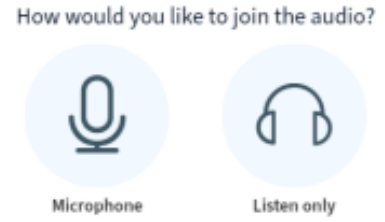

*Piezīme: Ja pārlūkprogrammā tiek pieprasīta atļauja izmantot mikrofonu un videokameru, jums ir jāpiekrīt, noklikšķinot uz "Pieņemt" ("Accept") lodziņā kreisajā augšējā stūrī.*

Pēc "Microphone", izvēles wait for this window to appear:

3. Pēc tam Jums būs jāveic mikrofona testēšana.

Ja varat sevi dzirdēt, noklikšķiniet uz "Yes", kas ļauj tālāk izmantot mikrofonu

This is a private echo test. Speak a few words. Did you hear audio?

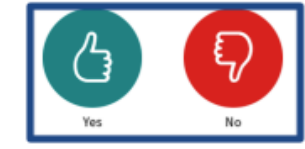